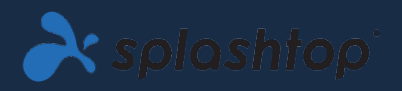

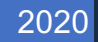

# REMOTE-LABORE

ADMINISTRATOREN-HANDBUCH V1.1

SPLASHTOP INC. |

# Inhaltsverzeichnis

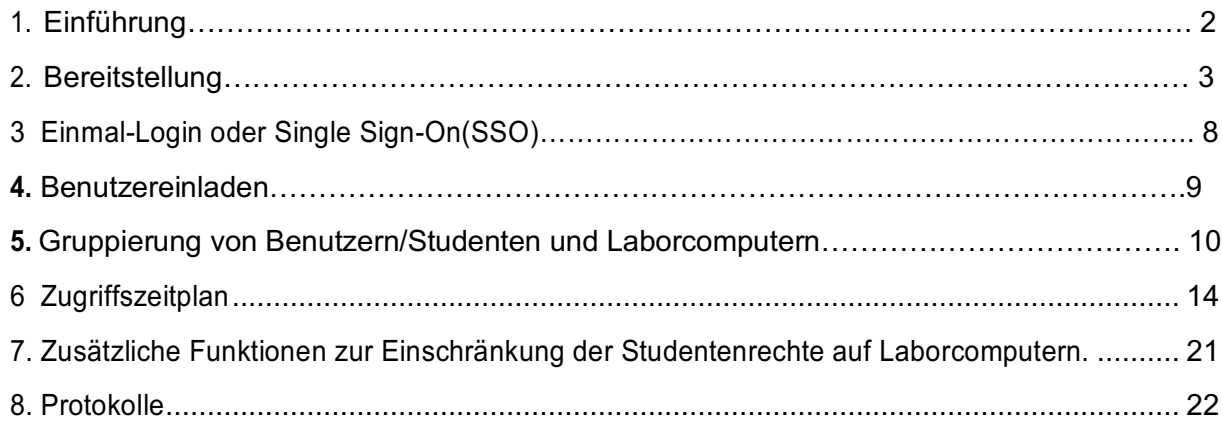

# 1. Einführung

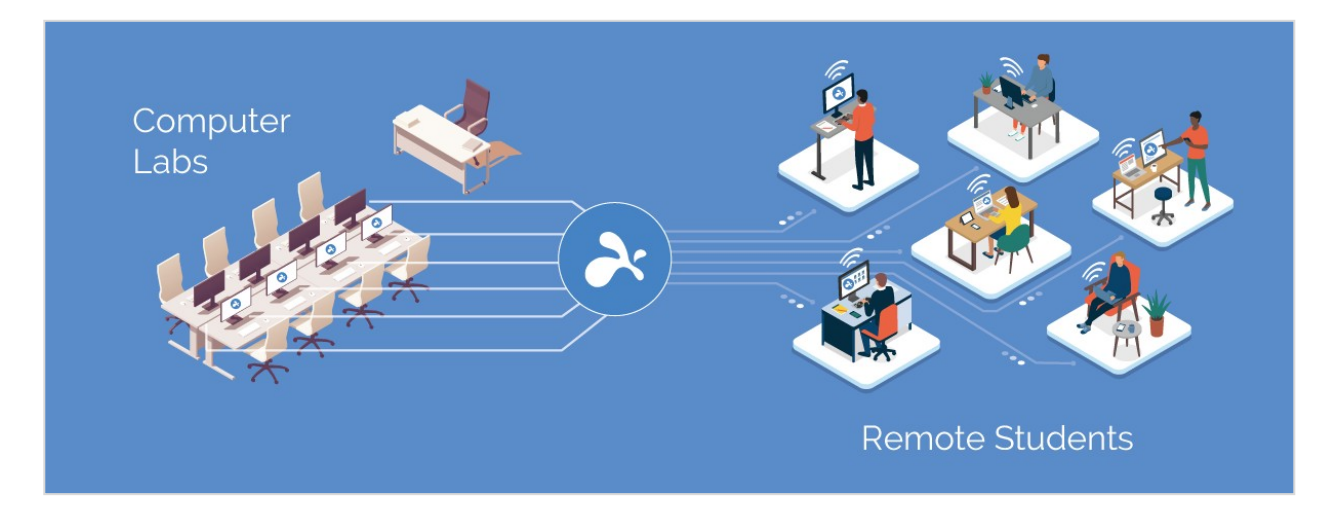

Mit der Splashtop-Software für Remote-Desktops können Benutzer von ihren eigenen Geräten aus per Fernzugang auf Computer vor Ort zugreifen und die Kontrolle darüber übernehmen. Sobald die Verbindung hergestellt ist, sehen sie den Bildschirm des Computers auf ihrem eigenen Gerät und können jedes Programm oder jede Datei so verwenden, als säßen sie davor.

Bildungseinrichtungen verbessern den Fernunterricht, indem sie es Studenten und Dozenten ermöglichen, von jedem Computer oder mobilen Gerät, einschließlich Chromebooks, aus der Ferne in Windows- und Mac-Computerräume zu gelangen.

Splashtop für Remote-Labore Angebote:

- Effektiver Fernunterricht
- Fernzugriff auf Computer auf dem Campus, um auf Desktop-Software wie Adobe- und Autodesk-Anwendungen zuzugreifen.
- Ferngesteuerte Arbeit an Computern mit spezieller Hardware zur Erstellung und Bearbeitung von Videos, Animationen, Modellen, Designs, VFX, Grafiken in Echtzeit.
- Nutzung persönlicher Geräte wie Chromebooks und iPads um auf die Verarbeitungs- und Rechenleistung von Laborcomputern zugreifen zu können.

# 2. Bereitstellung

IT-Administratoren können den Fernzugriff auf Laborcomputer einfach über eine zentrale Konsole einrichten und verwalten. Flexible Gruppierungs- und Zugriffsberechtigungen ermöglichen es Administratoren, Studenten und Dozenten nur auf die Computer zuzugreifen zu lassen, die sie benötigen. Die Studenten können sehen, welche Computer bereits in Sitzung sind und welche zu Verfügung stehen. Die intuitiven, benutzerfreundlichen Funktionen von Splashtop ermöglichen es Institutionen, schnell Remote-Labore einzurichten.

1. Zum Einsetzen von **Laborcomputern**, loggen Sie sich ein bei: **my.splashtop.com** und klicken Sie auf *Verwaltung -> Einsatz*.

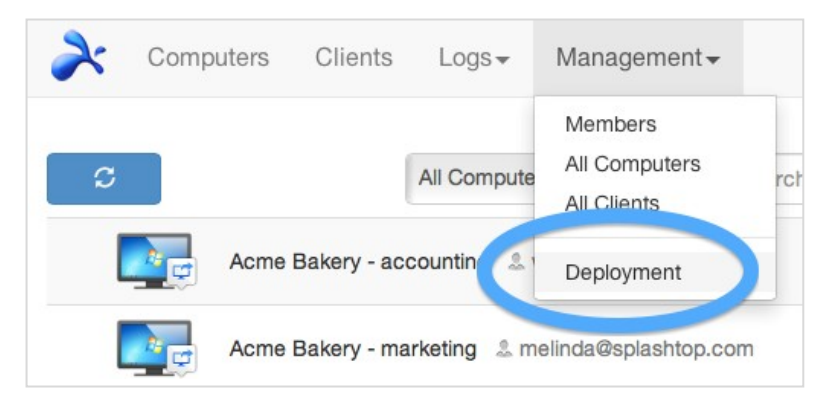

2. Bereitstellungspaket erstellen.

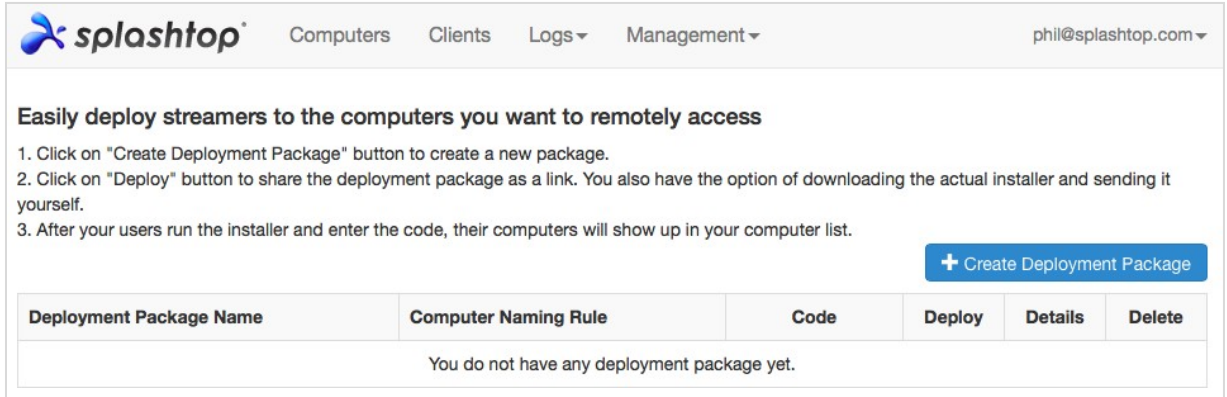

Beim Erstellen des Bereitstellungspakets haben Sie die Möglichkeit, verschiedene Standardeinstellungen für den Streamer festzulegen, einschließlich Computername, Sicherheitseinstellungen, Tonumleitung, Autostartverhalten usw.

#### **Anmerkungen:**

• Wenn Sie den Einmal-Login/Single Sign-On (SSO) verwenden, wählenSie **nicht** "Streamer-Einstellungen mit Splashtop-Admin-Zugangsdaten sperren" aus - SSO-Konten können den Streamer nicht entsperren.

• "Bildschirm beim Trennen der Verbindung sperren" sperrt das Benutzerkonto des Computers, meldet sich aber nicht ab. Das Splashtop-Team arbeitet an einer Funktion, um sich beim Trennen der Verbindung vollständig abzumelden. Für die beste Nutzung sollten die Teilnehmer geschult werden, sich immer vor dem Trennen der Verbindung von ihrem Konto abzumelden.

Lesen Sie mehr über das Anpassen der Standard Streamer Einstellungen mithilfe der Bereitstellungs-Pakete und einer Übersicht der anderen Streamer Einstellungen.

3. Holen Sie sich das Bereitstellungspaket (durch den Link oder das Installationsprogramm).

Klicken Sie auf den **Bereitstellungs-** Button.

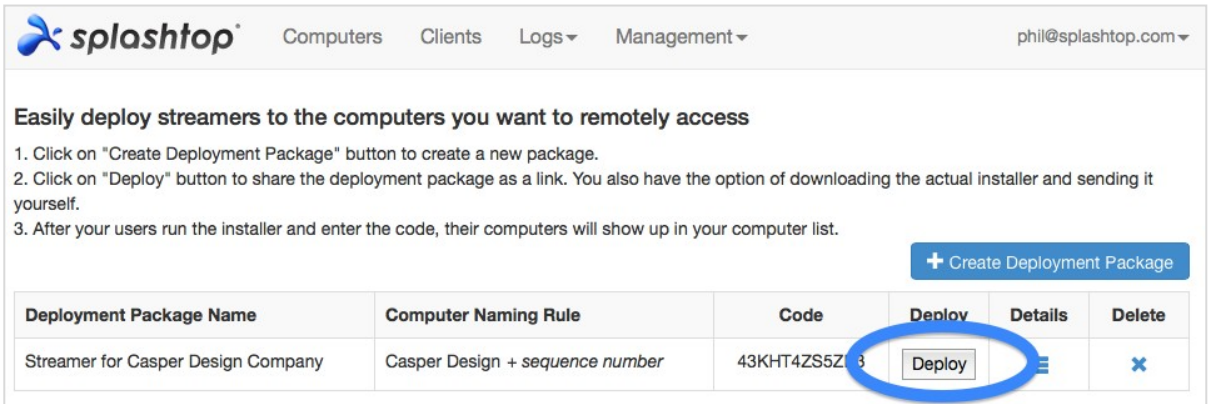

Es gibt zwei Optionen für die Verteilung des Bereitstellungs-Pakets: (1) Einen Link teilen oder (2) Das Streamer-Installationsprogramm herunterladen, um es per Dropbox, E-Mail usw. zu versenden.

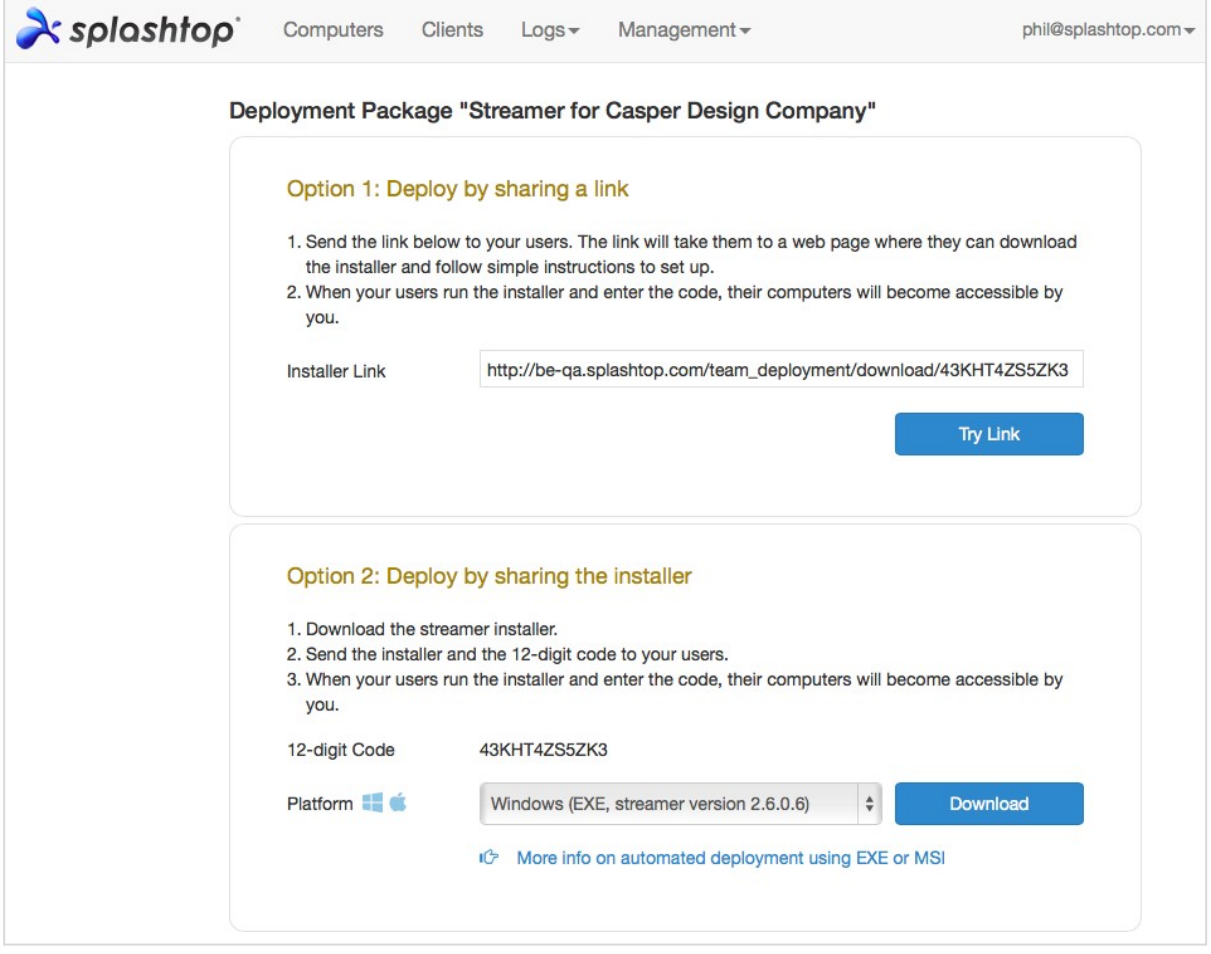

4. Senden Sie entweder den Link oder das Streamer-Installationsprogramm (und den 12 stelligen Code) an die Benutzer, damit diese ihre Computer einrichten können.

Wenn Sie einen Link freigeben, sehen die Benutzer, die dem Link folgen, die folgende Webseite.

Von dieser Webseite können sie das Streamer-Installationsprogramm herunterladen und den Anweisungen zur Eingabe des 12-stelligen Codes folgen.

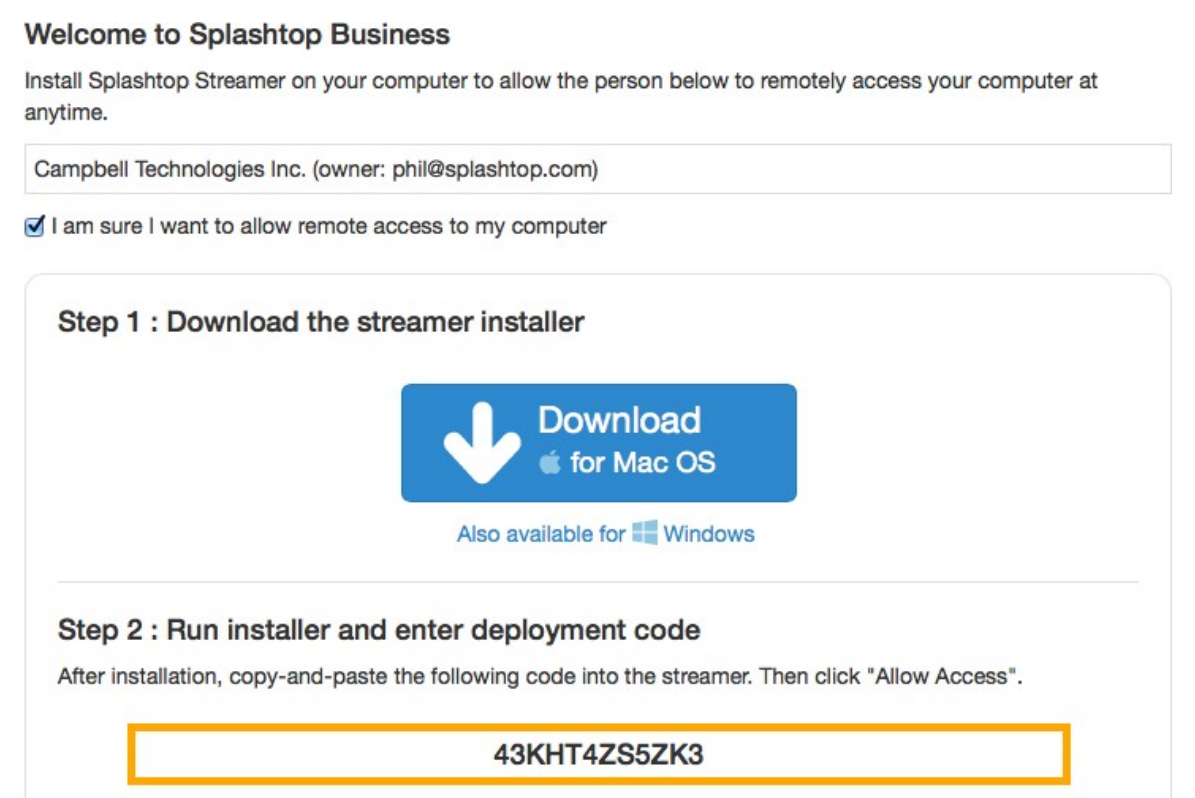

5. Die Benutzer installieren den Streamer und geben den 12-stelligen Code ein.

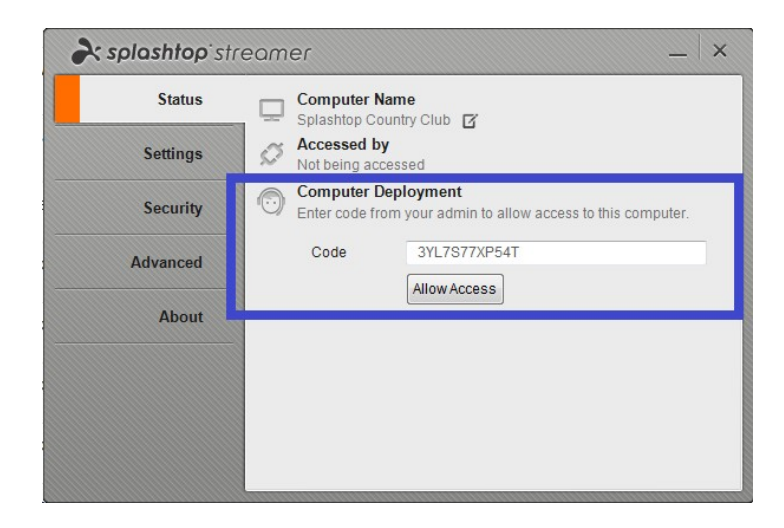

#### **Anmerkungen:**

- Admins können die Zugriffsberechtigungen konfigurieren über my.splashtop.com.
- Der Streamer kann still über die Befehls-Zeile.installiert werden.
- Es sind auch Leitfäden für den Einsatz verfügbar:
- <sup>o</sup> Gruppenrichtlinie (GPO)
- <sup>o</sup> Jamf Pro
- o Microsoft Intune
- Das Löschen eines Bereitstellungspakets wirkt sich nicht auf bereits bereitgestellte Computer aus - es verhindert lediglich neue Bereitstellungen mit diesem Code.
- Zusätzliche Anforderungen für MacOS
	- o Wenn Sie die Software auf Mac-Laborcomputern einsetzen, beachten Sie die erforderlichen Sicherheits- und Privatsphäre-Berechtigungen für macOS 10.14 Mojave und macOS 10.15 Catalina.
	- o Um das Audio-Streaming über die Remote-Verbindung zu aktivieren, installieren Sie den Splashtop Audio- Treiber und erlauben Sie Mojave/Catalina das Mikrofon zu nutzen. Wenn irgendwelche Anwendungen auf den Mac-Computern<sup>Dritt-</sup> Partei-Sound-Treiber, wie Avid Pro Tools oder Adobe Premiere nutzen, könnten einige zusätzliche Konfigurationen erforderlich sein.

# 3. Einmal-Login oder Single Sign-On (SSO)

Splashtop unterstützt das Einloggen bei https://my.splashtop.com und die *Splashtop Business-App* unter Verwendung des von Ihren SAML 2.0-Identitätsanbietern erstellten Berechtigungsnachweises.

Wenn Sie Single Sign On (SSO) verwenden möchten, führen Sie bitte zunächst zwei Schritte aus:

- 1. Erstellen Sie einen DNS TXT-Eintrag für alle Ihre Domänen, die von den Benutzern verwendet werden. Ein Splashtop-Repräsentant wird Ihnen den Host und den zu konfigurierenden Wert mitteilen.
- 2. Erstellen Sie eine SSO-Methode für Ihren IDP-Dienst in der Splashtop-Webkonsole: Wie können Sie eine neue SSO Methode anwenden?
	- a. Detaillierte Anweisungen für bestimmte IDP-Dienste, wie AzureAD, OKTA, ADFS, JumpCloud, OneLogin, finden Sie hier: Einmal-Login / Single Sign-On (SSO)

Nach der Konfiguration möchten Sie möglicherweise die Geräte-Authentifizierungs-E-Mails für SSOkonfigurierte Konten deaktivieren. So müssen Benutzer, die Ihrer SSO-Methode zugeordnet sind, nicht auf zusätzliche E-Mail-Links klicken, um ihre Geräte zu authentifizieren. Entfernen Sie einfach den Haken in dem Kontrollkästchen zur Geräteauthentifizierung für die SSO-Methode in Ihrer SSO-Tabelle unter dem Besitzerkonto unter *Verwaltung -> Einstellungen*.

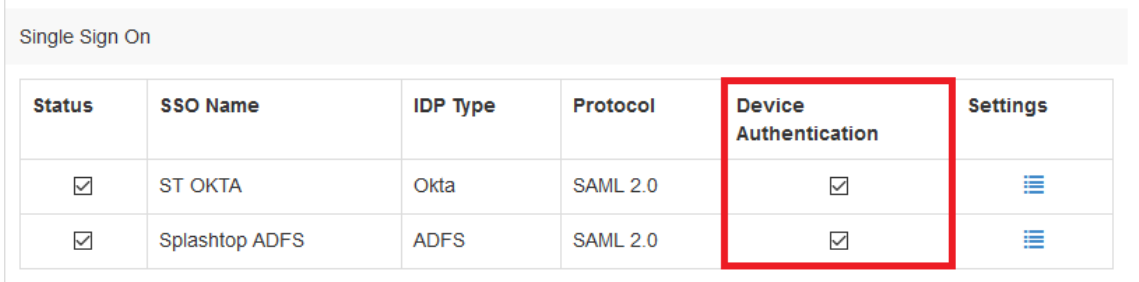

Apply for new SSO method (View instructions)

## **4.** Benutzer einladen

Laden Sie Benutzer ein, indem Sie zu *Verwaltung -> Benutzer - Benutzer> einladen* gehen.

Während Sie neue Benutzer hinzufügen, können Sie ihnen verschiedene Rollen zuweisen - Eigentümer, Admin oder Mitglied. Es gibt nur einen Besitzer. Sie können mehr in Einzelheiten über die zugehörige Behörde lesen die zur jeweiligen Rolle gehört. Sie können sie einer Benutzergruppe zuordnen. Dies ist auch zu einem späteren Zeitpunkt möglich. Bei der Verwendung von Einmal-Logins,, wählen Sie eine Authentifizierungsmethode, mit der die Benutzer verknüpft werden sollen.

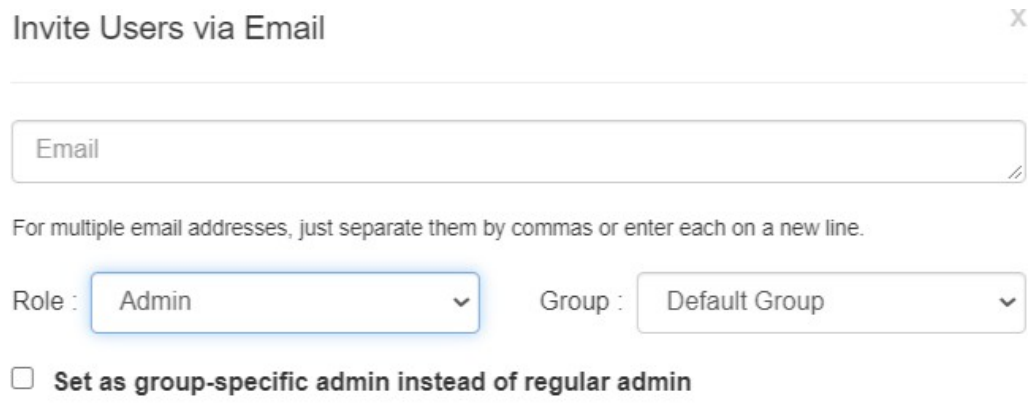

\*Admins can access all computers by default. Members can not access any computers by default. You can use "Allow Access" or "Assign Group" to change the access permission later.

In der normalen Anwendung können IT-Teammitglieder und Mitarbeiter Admins sein, wenn sie die die Kontrolle über alle Benutzer und Computer benötigen. Fakultätsmitglieder/Instruktoren, die nur bestimmte Benutzer- und/oder Computergruppen verwalten müssen, können gruppenspezifisch Admins werden. Studenten und andere Personen, die nur den gewährten Fernzugriff nutzen, können Mitglieder sein.

# **5.** Gruppierung von Benutzern/Studenten und Laborcomputern

Mit Splashtop können Sie die Benutzer und Computer zur einfacheren Verwaltung gruppieren und Zugriffsberechtigungen je nach Benutzer oder Benutzergruppe zuweisen.

Beginnen Sie, indem Sie sich einloggen bei my.splashtop.com und klicken Sie auf *Verwaltung -> Gruppierung*.

#### **Anmerkungen**:

• Jeder Benutzer oder Computer kann nur zu einer Gruppe gehören.

Gruppieren Sie Computer für **eine leichtere Verwaltung**. Ihre Computer werden dann in Ihrer Splashtop Business-App und der Webkonsole nach Gruppen organisiert.

Gruppieren Sie Benutzer für **eine einfachere Kontrolle der Zugriffsberechtigung**. Sie können Zugriffsberechtigungen für eine ganze Gruppe von Benutzern festlegen. Neue Benutzer, die der Gruppe hinzugefügt werden, können die Zugriffsberechtigungseinstellungen dieser Gruppe übernehmen.

#### Eine Gruppe erstellen

Erstellen Sie Gruppen, indem Sie sich anmelden bei: my.splashtop.com

und klicken Sie auf: **Gruppierung**. Sie können 3 Arten von Gruppen

anlegen:

- 1. Nur-Benutzer-Gruppe
- 2. Nur-Computer-Gruppe
- 3. Benutzer- und Computergruppe

Eine **Nur-Benutzer-Gruppe** kann nur aus Benutzern (Studenten und Dozenten) bestehen. Die Gruppierung von Benutzern ist nützlich, um Zugriffsberechtigungen für mehrere Benutzer gleichzeitig festzulegen. Sie ist auch nützlich, um Zugriffsberechtigungen automatisch auf einen neuen Benutzer anzuwenden.

Eine **Nur-Computer-Gruppe** kann nur aus Computern bestehen. Die Gruppierung von Computern hilft, eine große Computerliste zu organisieren, um die Navigation zu erleichtern. Sie kann auch die Zuweisung von Zugriffsberechtigungen erleichtern. Sie können Benutzern den Zugriff auf eine ganze Gruppe von Computern gewähren.

Eine**Benutzer- und Computergruppe** ist eine spezielle Gruppe, die eine Abkürzung für die gruppenbasierte Zugriffskontrolle darstellt. Sie können sowohl Benutzer als auch Computer zu dieser Gruppe hinzufügen. Standardmäßig können alle Benutzer in dieser Gruppe auf alle Computer in dieser Gruppe zugreifen.

Zu den besten/üblichen Verwendungen gehören:

- Gruppierung der Benutzer nach Kursen oder Schwerpunkten (z.B.: Architektur, Animation, Programmierung 101, usw.)
- Gruppierung der Benutzer nach Studenten, Mitarbeitern, IT, usw.
- Gruppierung von Computern nach Labor oder Standort (z.B.: Raum 101, Computerraum A, usw.)

#### Benutzer oder Computer zur Gruppe hinzufügen

Klicken Sie auf der Gruppierungsseite auf das Zahnradsymbol rechts neben der Gruppe, um Benutzer oder Computer hinzuzufügen. Es können mehrere Benutzer oder Computer auf einmal hinzugefügt werden.

Klicken Sie auf der Computerlistenseite auf das Zahnradsymbol rechts neben jedem Computer, um diesen Computer einer Gruppe zuzuordnen; jeweils einen Computer nach dem anderen.

Wenn Sie einen Benutzer einladen, können Sie optional eine Benutzergruppe wählen. Wenn der Benutzer die Einladung annimmt, wird er automatisch in diese Gruppe aufgenommen und übernimmt die Zugriffsberechtigungen der Gruppe.

#### Gruppen bearbeiten

Klicken Sie auf der Gruppierungsseite auf das Zahnradsymbol rechts neben der Gruppe, um die Gruppeneigenschaften zu bearbeiten. Sie können die Gruppe umbenennen. Sie können auch eine reine Benutzergruppe oder eine reine Computergruppe in einen "Benutzer- und Computergruppe" ändern.

#### Zugriffsberechtigungen festlegen

Zugriffsberechtigungen werden auf der **Benutzer-** Seite, unter *Verwaltung -> Benutzer* festgelegt.

#### **Anmerkungen:**

• Zugriffsberechtigungen gewähren einem Benutzer unabhängig von der Tageszeit Zugang zu Computern. Um den Zugriff nur für einen bestimmten Zeitabschnitt zu gewähren, lesen Sie den Abschnitt über den Zugriffszeitplan weiter unten.

Sie können Zugriffsberechtigungen für einen einzelnen Benutzer oder eine Gruppe von Benutzern festlegen. Klicken Sie auf das Zahnradsymbol rechts neben einem Benutzer oder einer Benutzergruppe und wählen Sie "Zugriffsberechtigung" aus.

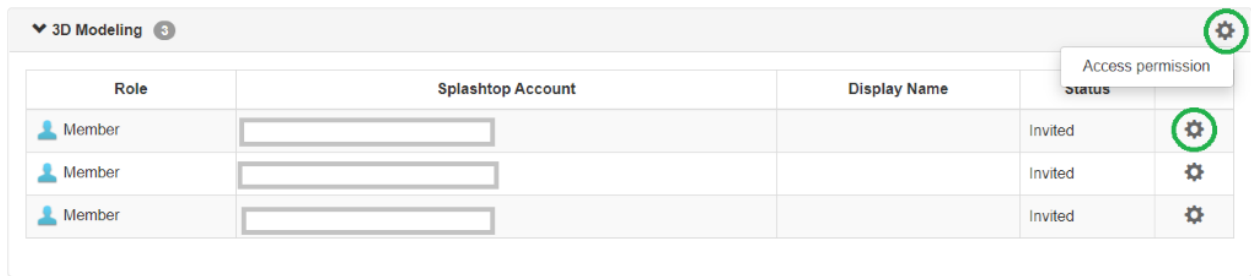

Sie können dann eine beliebige Kombination von Computern und Computergruppen auswählen, auf die dieser Benutzer oder diese Benutzergruppe zugreifen kann.

#### Group access permission (3D Modeling)

Admins can grant users/user groups access to computers/computer groups.

 $\bigcirc$  Only computers in its group

 $\bigcirc$  No computers

Only specific computers and computer groups

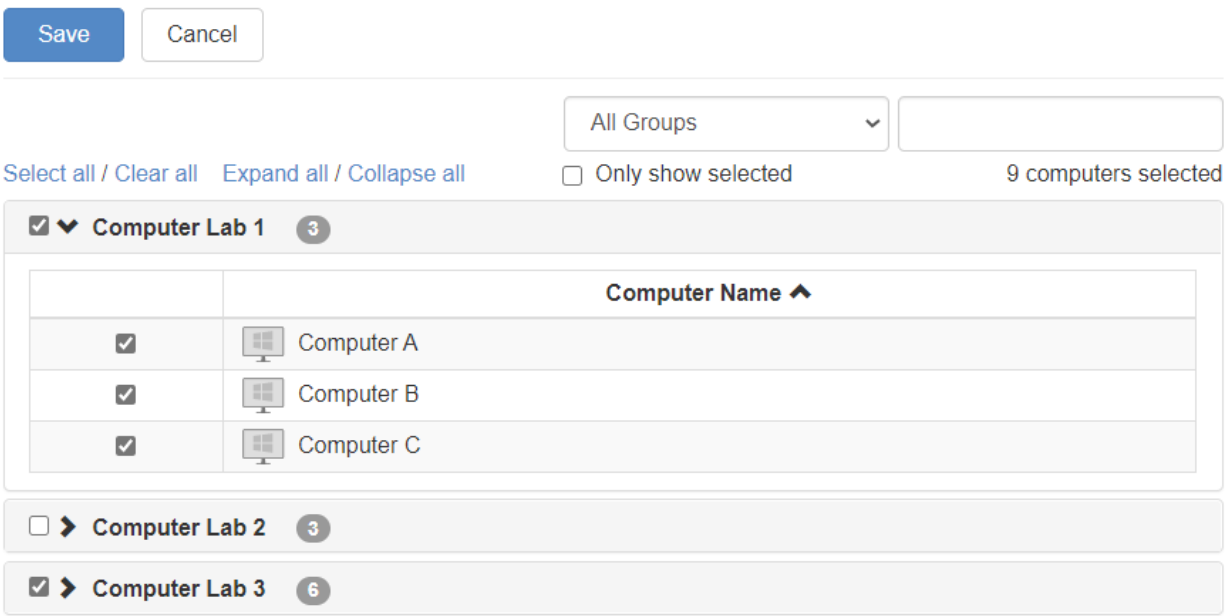

# 6. Zugriffszeitplan

Mit Splashtop können Administratoren den Zugriff einzelner Benutzer oder Benutzergruppen auf bestimmte Computer oder Computergruppen zeitlich planen.

#### **Anmerkungen:**

- Zeitlich festgelegte Zugriffsberechtigungen werden zusätzlich zu den bestehenden Benutzer- /Gruppen-Zugriffsberechtigungen gewährt
	- sie setzen sie nicht außer Kraft.

Unter *Verwaltung -> Zugriffszeitplan* können Administratoren Zeitpläne erstellen und diese bestimmten Benutzern und Computern oder Gruppen der beiden zuordnen.

*1.* **Bevor Sie neue Zeitpläne erstellen, gehen Sie bitte zu** *my.splashtop.com -> Verwaltung -> Einstellungen*

**um die Zeitzone zu konfigurieren. Die Zeitzone kann nicht geändert werden, wenn ein Zeitplan in Kraft ist.**

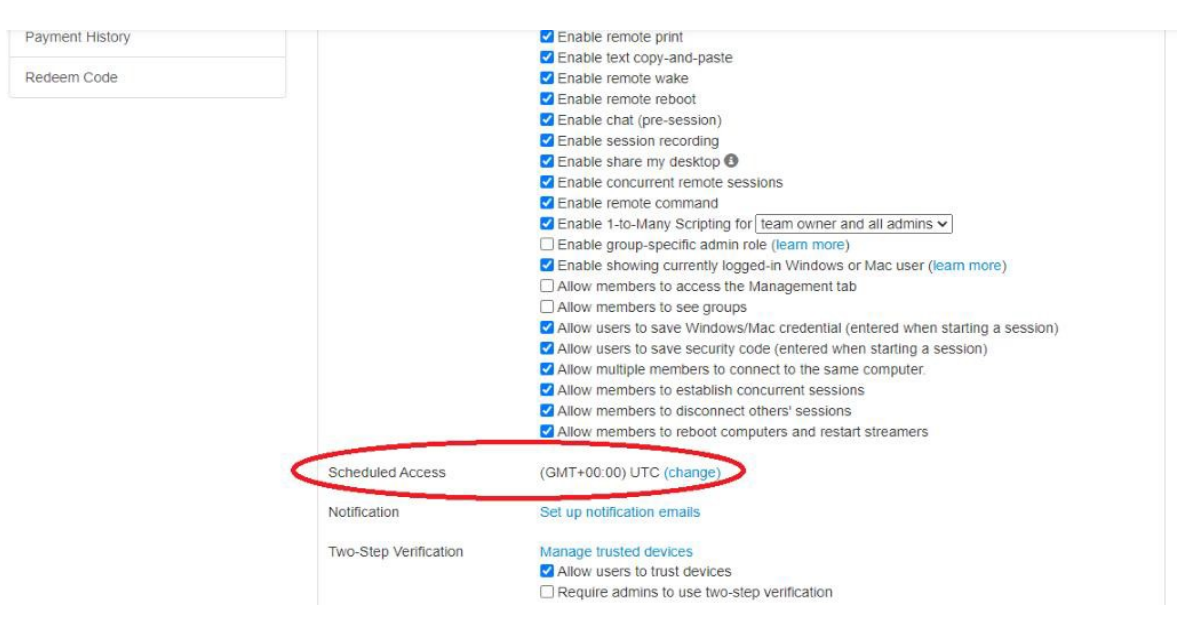

2. Gehen Sie zu *Verwaltung -> Geplanter Zugriff*. Klicken Sie auf "Ressource erstellen".

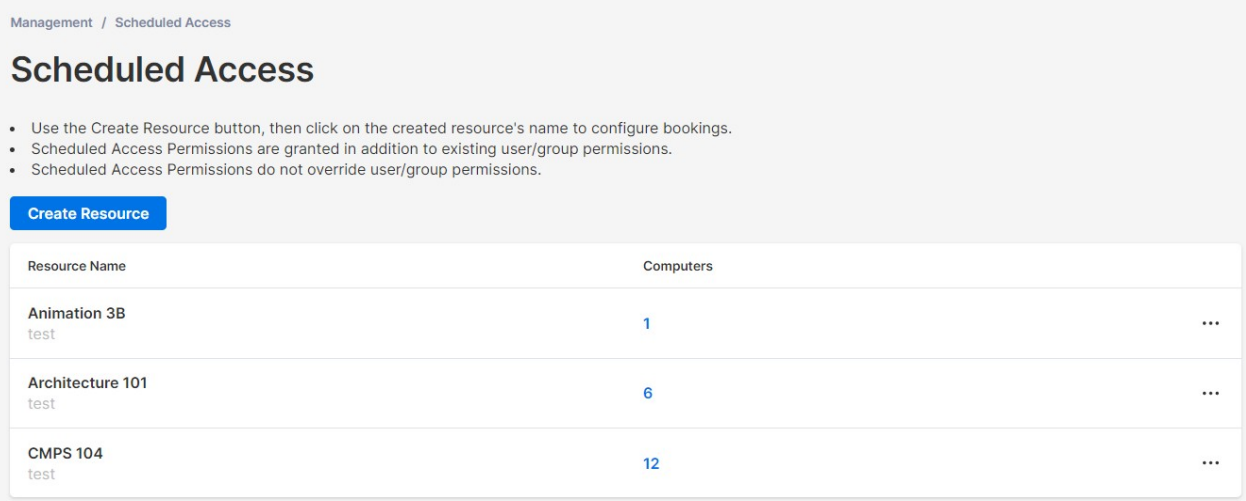

3. Sie können einen Ressourcennamen und eine Beschreibung eingeben. Bei der Ressource handelt es sich um eine Gruppe von Computern, z.B. ein Computerlabor.

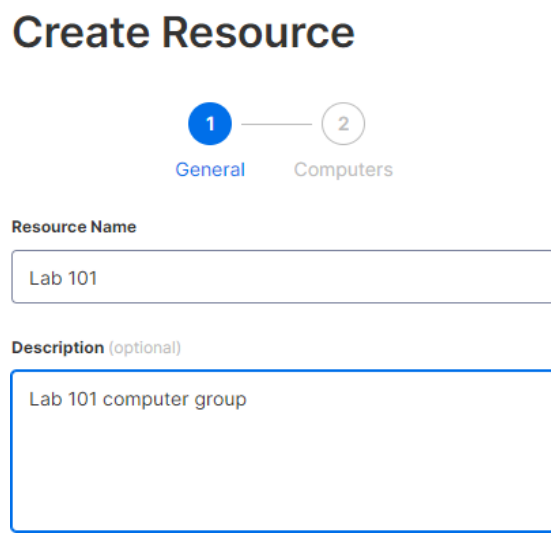

4. Auf der zweiten Seite können Sie die Computer/Computergruppen auswählen, die mit der Ressource verknüpft sind.

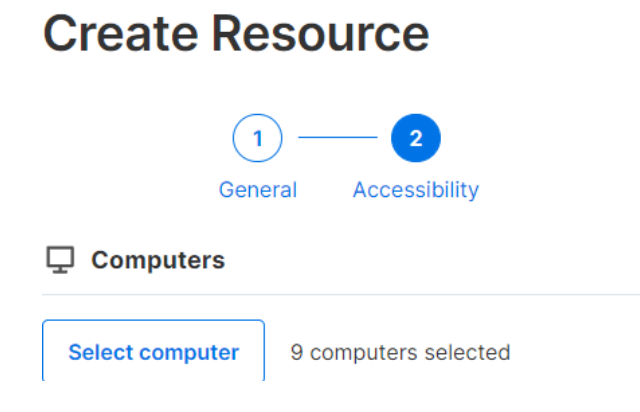

5. Fahren Sie mit der "Erstellung eines Zeitplans" fort, oder klicken Sie später auf den Ressourcennamen (oder auf "Zeitplan verwalten"), um der Ressource Zeitpläne zuzuweisen.

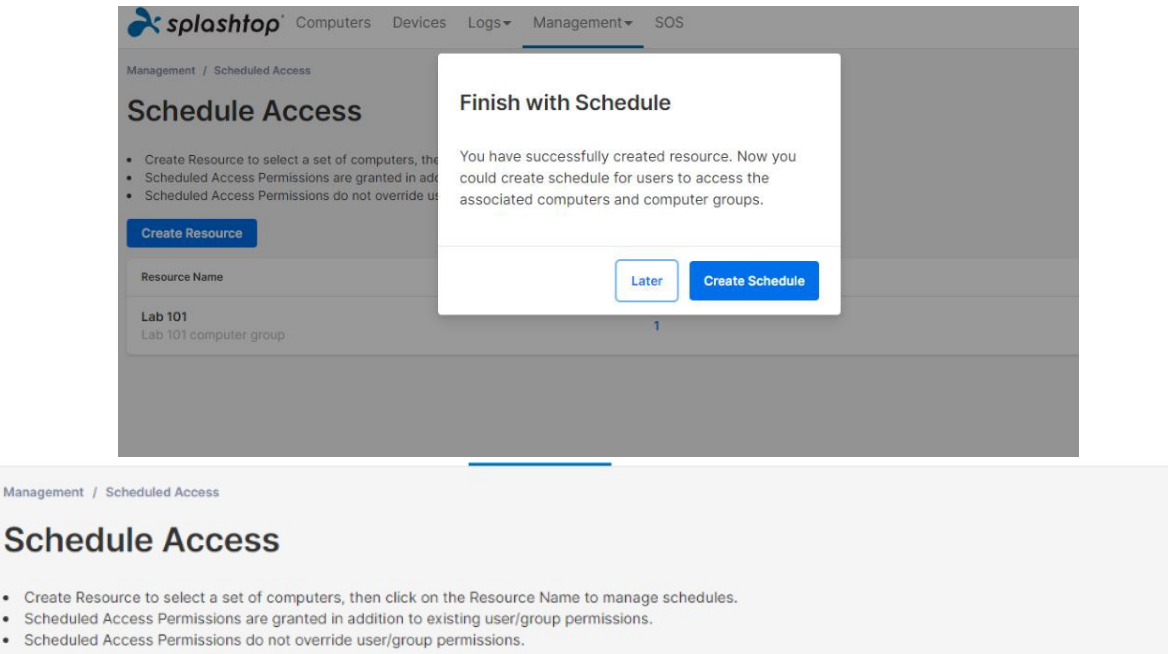

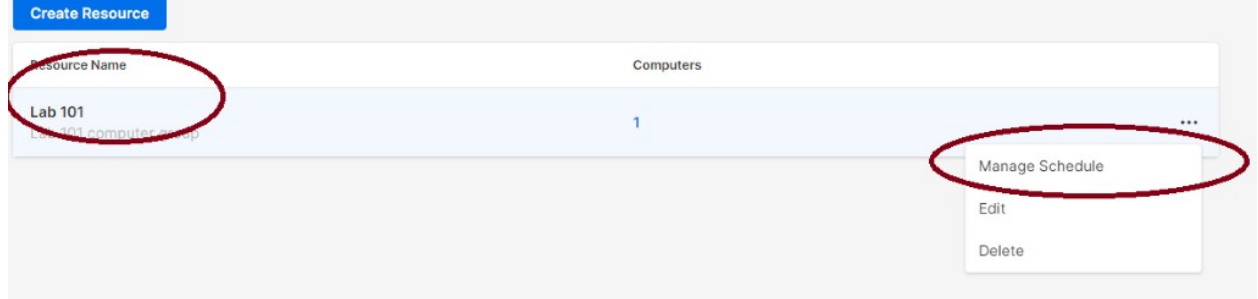

**Managemer** 

• Create

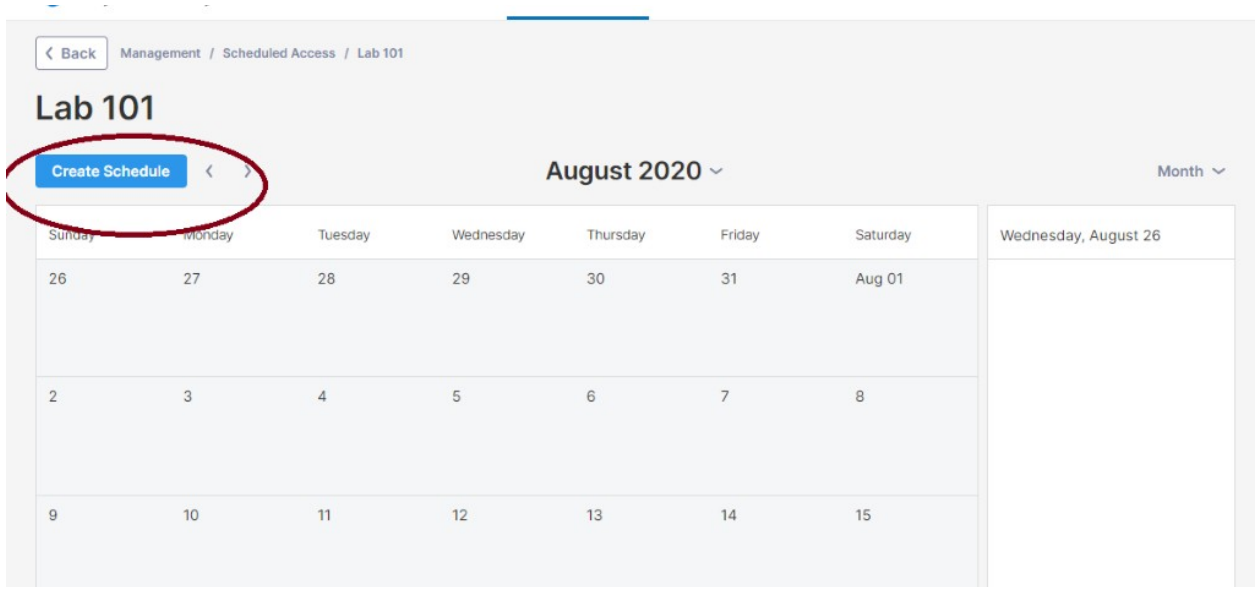

6. Erstellen Sie den Zeitplan für die Ressource, indem Sie den Namen, das Anfangsdatum und die Wiederholung eingeben. Wählen Sie Benutzergruppen oder einzelne Benutzer aus, die mit dem Zeitplan verknüpft werden sollen. Hinweis: Die Zeit-Dropdown-Auswahl hat ein 30- Minuten-Intervall, aber Sie können manuell einen Wert eingeben, der auf eine Minute genau bestimmt ist. Sie können auch eine Liste von Benutzern/E-Mails einfügen, beispielsweise aus einem Klassenverzeichnis.

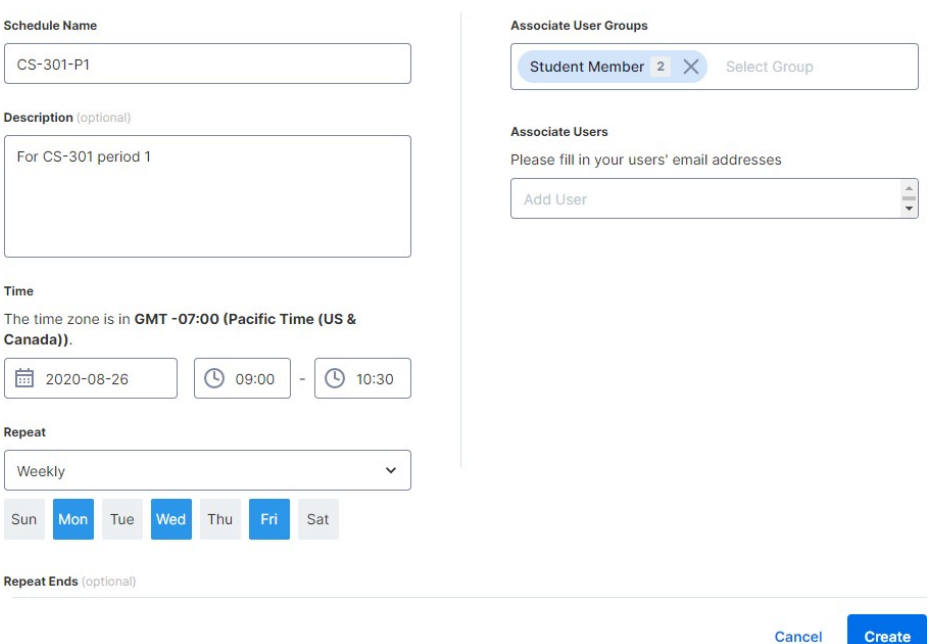

#### **Create Schedule**

7. Markieren Sie "Sitzungsunterbrechung am Ende jedes Zeitplans erzwingen", wenn Sie möchten, dass die Sitzungen am Ende des Zeitfensters zwangsweise unterbrochen werden. Hinweis: Dadurch wird das Benutzerkonto des Remote-Computers nicht abgemeldet.

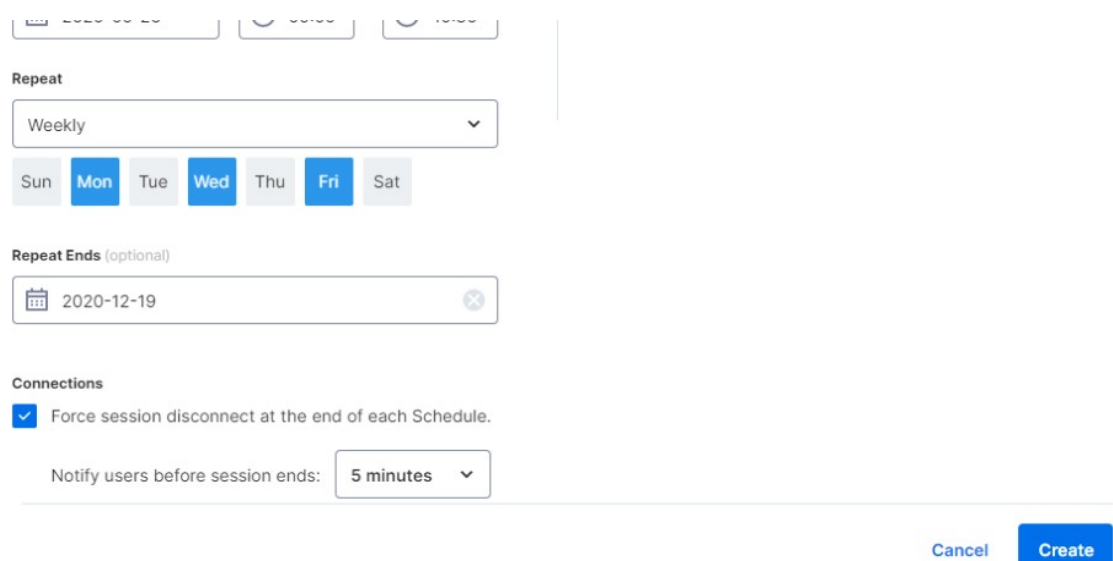

8. Um einen Zeitplan anzuhalten bzw. fortzusetzen, klicken Sie auf den Zeitplan und dann auf den Pause- oder Fortsetzen-Button. Um eine Reservierung zu klonen, klicken Sie auf den Klonen-Button.

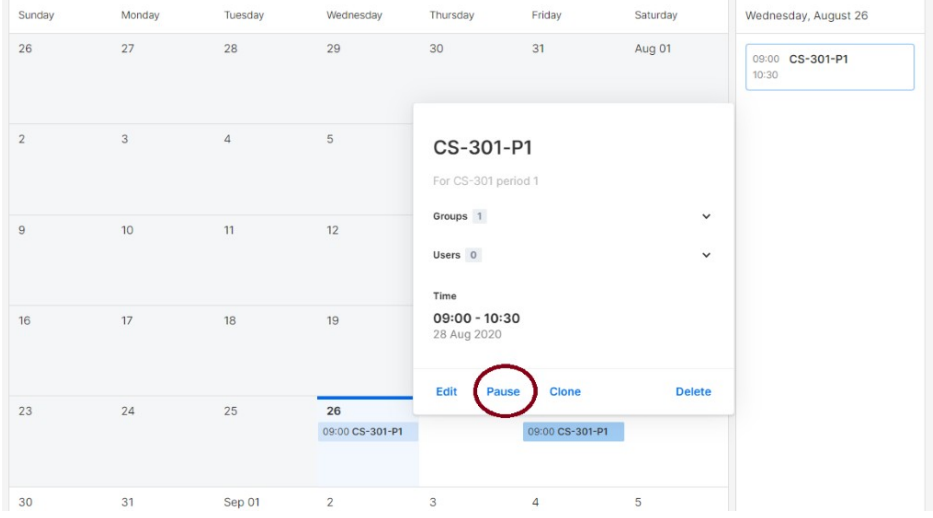

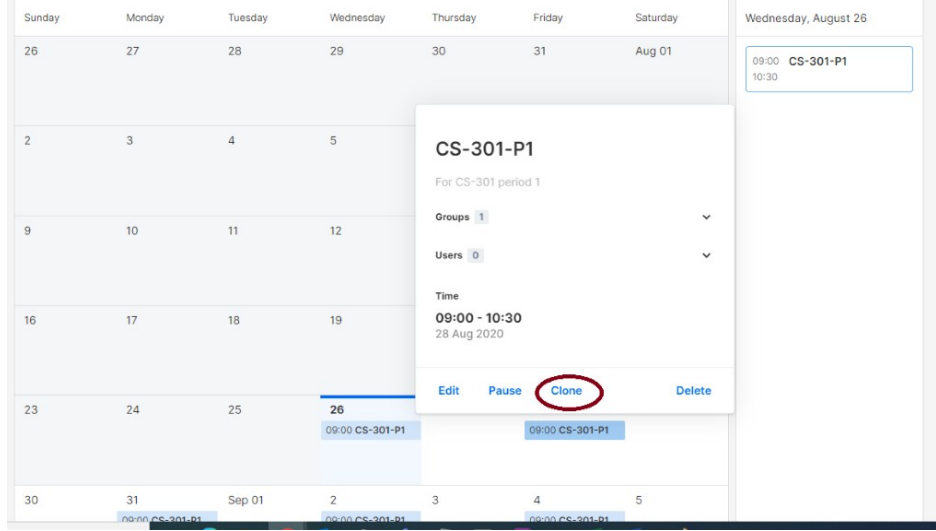

# 7. Zusätzliche Funktionen zur Einschränkung der Studentenrechte auf Laborcomputern.

Splashtop Remote Labs verfügt über zusätzliche Funktionen, um bestimmte Handlungen von Studenten an Remote-Laborcomputern zu verhindern. Diese Einstellungen gelten nur für Mitglieder (z.B. Studenten) und nicht für Admins (z.B. Dozenten) und können gefunden werden unter: https://my.splashtop.com Management > Einstellungen > Team-Bereich.

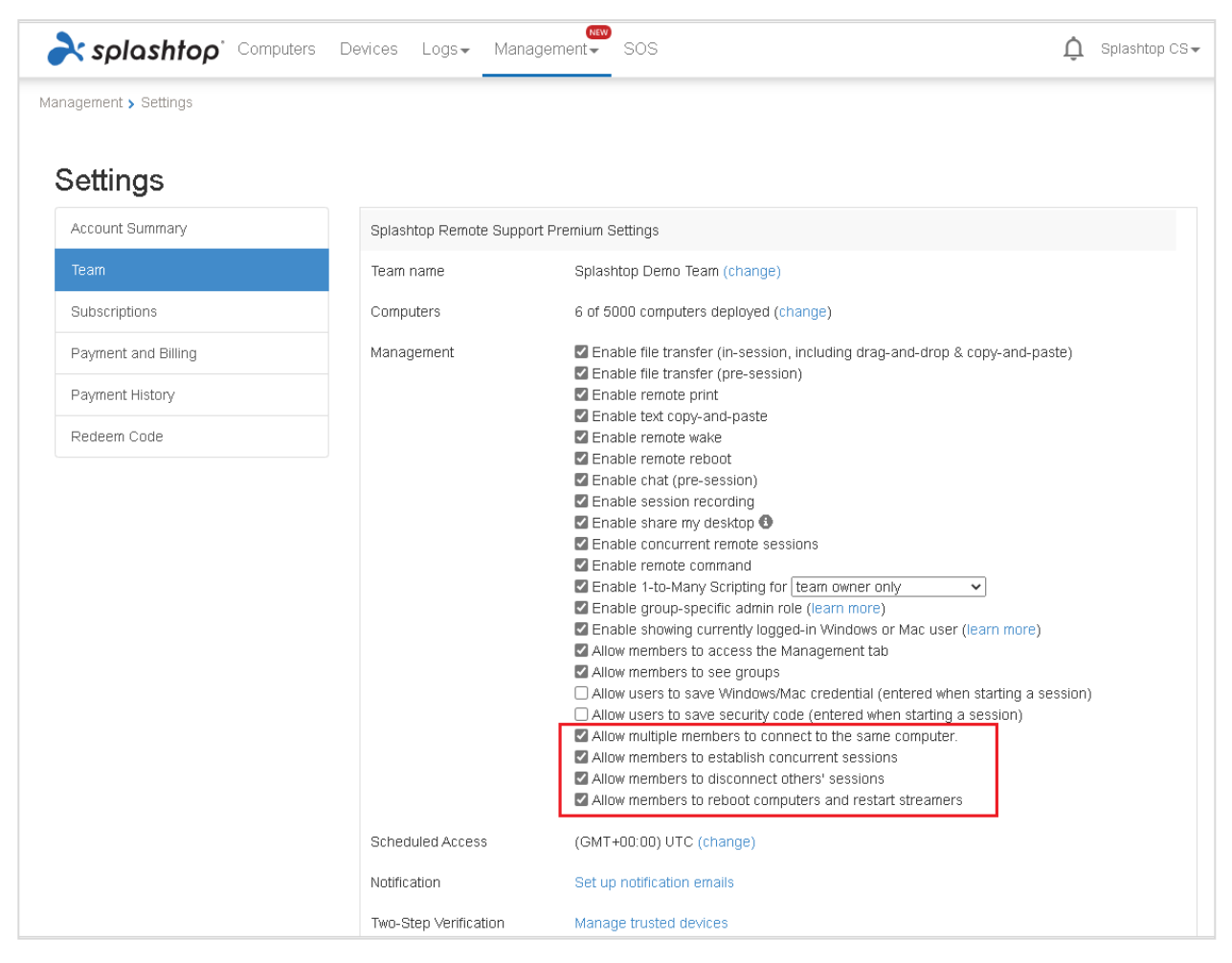

Indem Sie die im obigen Screenshot hervorgehobenen Funktionen deaktivieren, können Sie folgendes verhindern:

- 1. Mehrere Schüler können sich gleichzeitig mit demselben Computer verbinden.
- 2. Ein Schüler kann aus der Ferne auf mehrere Computer gleichzeitig zugreifen.
- 3. Schüler können die Verbindungen anderer Studenten trennen.
- 4. Schüler können Computer und Streamer neu starten.

### 8. Protokolle

Splashtop führt Protokolle zur Selbstkontrolle. Melden Sie sich bei my.splashtop.com an und klicken Sie auf das "Protokolle"-Menü. Die Teambesitzer und Admins können die Protokolle aller Mitglieder des Teams sehen. Mitglieder sehen nur ihre eigenen Protokolle.

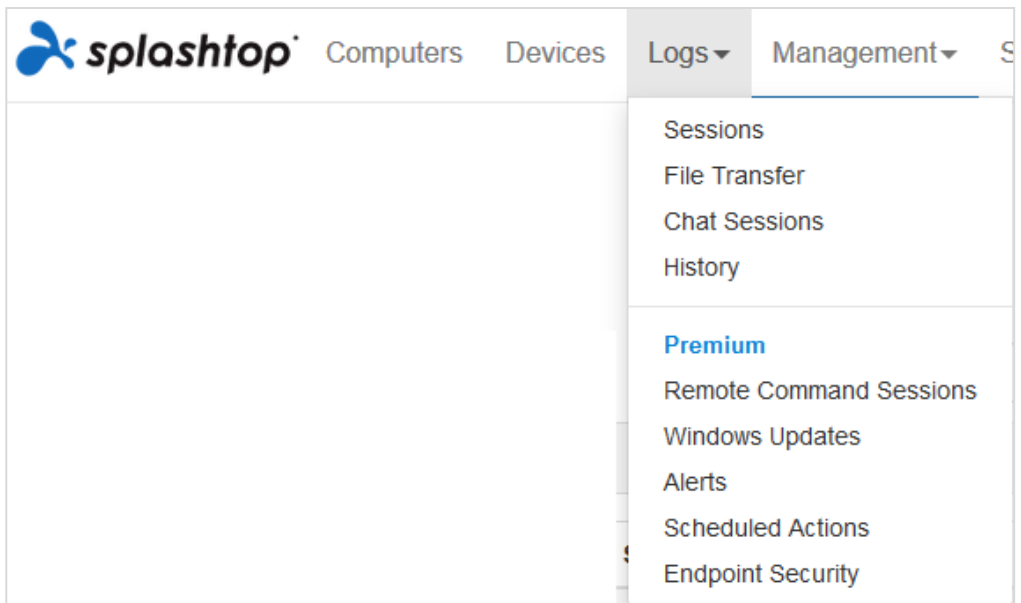

Es können die Protokolle der letzten 7, 30 oder 60 Tage angezeigt werden. Wenn Ihr Dienst sowohl unbeaufsichtigten als auch beaufsichtigten Zugang umfasst, können Sie wählen, welche Protokolle angezeigt werden sollen.

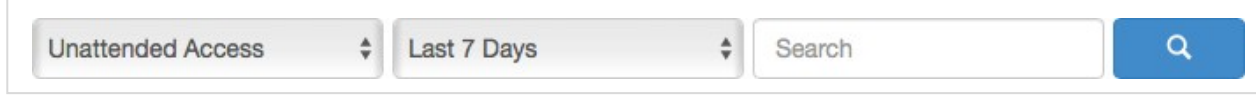

Wenn Sie bis zum Ende der Seite zu "Export als CSV" scrollen, können Sie Protokolle bis zu einem Jahr herunterladen.

#### **Sitzungen**

Sitzungsprotokolle umfassen alle Remote-Verbindungen.

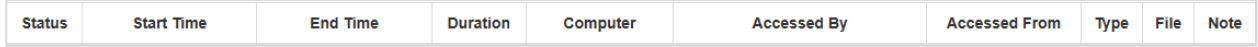

Diese Protokolle enthalten Namen und IP-Adressen der beiden beteiligten Geräte, Uhrzeit, Benutzer und Dauer der Verbindungen. Es wird auch die Art der Verbindung angezeigt; lokal oder entfernt. Lokal bedeutet, dass sich beide Geräte im selben Netzwerk befinden und Peer-to-Peer verbunden sind. Wenn während der Sitzung irgendwelche Dateiübertragungen durchgeführt wurden, können Sie den Namen der übertragenen Datei anzeigen.

#### **Dateiübertragung**

Alle Dateiübertragungen innerhalb oder außerhalb einer Sitzung werden unter diesem Abschnitt protokolliert.

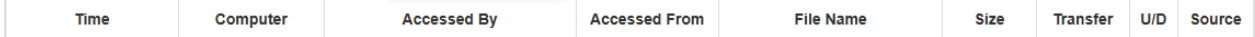

Diese Protokolle enthalten die Namen und IP-Adressen der beiden beteiligten Geräte, Uhrzeit, Benutzer, Dateiname und Größe. Es wird auch angegeben, ob die Übertragung ein Upload oder Download war. Upload bedeutet, dass die Datei von lokal auf entfernt übertragen wurde, und Download bedeutet, dass die Datei von entfernt auf lokal heruntergeladen wurde. Diese Protokolle enthalten keine Inhalte der übertragenen Dateien.

#### **Chat-Sitzungen**

Chats außerhalb der Sitzung werden in diesem Abschnitt protokolliert. Der Inhalt der Chatsitzung ist nicht enthalten.

#### **Verlauf**

Diese Verlaufsprotokolle zeigen administrative Aktionen, wie z.B. hinzugefügte und entfernte Computer, Gruppeneinstellungen, Berechtigungen usw. Die Protokolle notieren die Zeit, das Konto, die IP-Adresse und die Aktion.